## UD800 超声波探伤仪校准步骤

(注:以下操作是在恢复到出厂设置状态后进行的,否则,按键顺序会有不同)

## 一.斜探头声速和零点的校准

1.按【开关键】开机, 按【F5 键】"继续", 按【F1 键】选择"自动校准"

2.如图 1 所示,将探头放在 CSK-IA 标准试块的 0 位上,移动探头,找到 R50 和 R100 圆弧面的回波的最高波

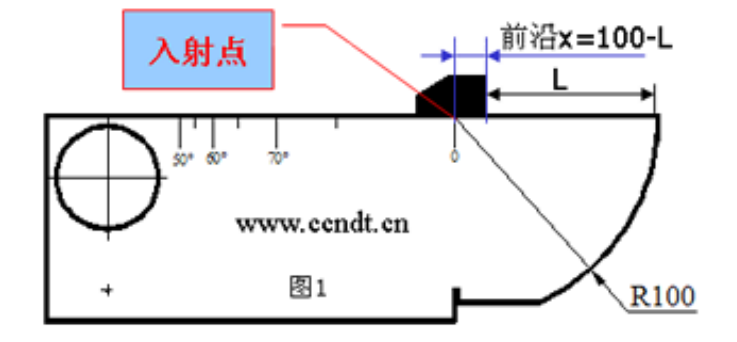

3.按【下键 → 】选择"校准测量记录",按【右键 → 】,"校准测量记录"内显示"S-参考 1?"并自动选择"A 闸门起点",按【左键 1 或【右键 )】用闸门套住 R50 圆弧面的回波的最高波,按【上键 △】选择"校 准测量记录", 按【确认键】,此时"校准测量记录"内显示"S-参考 2?"并自动选择"A 闸门起点",按【左 键 1 或【右键 →】用闸门套住 R100 圆弧面的回波的最高波, 按【上键 →】选择"校准测量记录", 按 【确认键】,声速和零点的校准完毕。

- 二.前沿和 K 值的校准
	- 1. 如图 2 所示, 将探头放在 CSK-IA 标准试块上, 移动探头, 找到直径为 1.5mm,深度为 15mm 的小孔回波的最 高波,并用钢板尺测量出 L 值

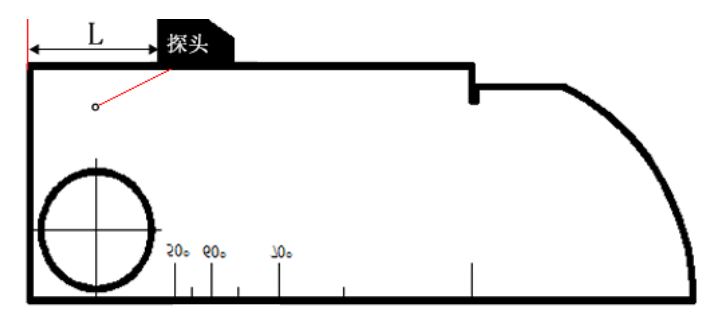

2.按【F3 键】选择"校准 2" 按【左键 ◯】或【右键 ▶】调整"反射体尺寸"为 1.5,

按【下键 →】,选择"D-参考",按【左键 →】或【右键 →】调整"D-参考"为 15.

按【下键 1,选择"P-参考",按【左键 1】或【右键 2】调整"P-参考"为测量所得值 L,

按【下键 √ 】,选择"校准测量记录",再按【确认键】,"校准测量记录"内显示"记录?"

再按【确认键】,"校准测量记录"内显示"校准?"

再按【确认键】,"校准测量记录"内显示"关"校准全部完成

## UD800 超声波探伤仪制作 DAC 曲线的步骤

(用 CSK-IIIA 试块制作 DAC 曲线)

第一步: 按【开关】键开机, 按【F5】键"继续", 按【F3】键选择"DAC", 第二步: 将探头放在 CSK-IIIA 试块上,左右移动探头找到深度为 10mm 的孔的最高回波

第三步:按【上键 △】或【下键 ▼】选择"A 闸门起点",按【左键 <sup>(1)</sup>】或【右键 ▶】移动闸门,使闸门 套住深度为 10mm 的孔的最高回波

第四步: 按【下键 $\langle \overline{\nabla} \rangle$ 】选择"标定点", 按【确认】键, 使"标定点"增加为"1"

重复第二步、第三步,找到孔深为 20mm 孔深的最高回波,使"标定点"增加为"2",此时屏幕上生成 1 根曲线, 这是 DAC 曲线的母线

(根据探伤需要,可以继续找到孔深为 *30*、*40*、*50mm* 等反射体的最高回波,使标定点增加为 *3*、*4*、*5*)

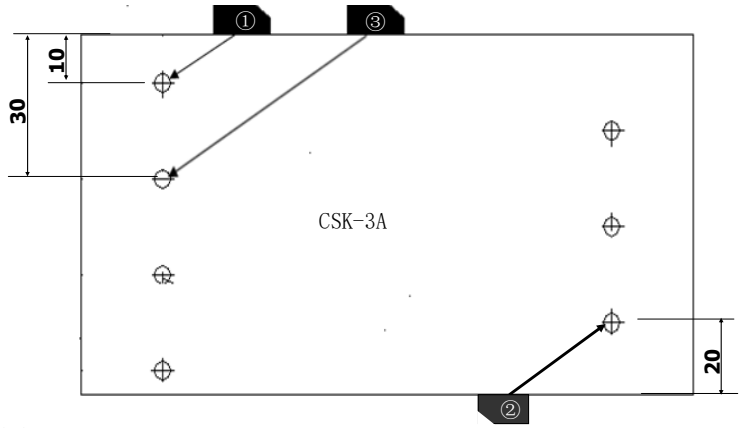

第五步:输入探伤标准

1.【按 F3 键】选择"设置 2"

2.按【右键 ▶️】更改"DAC 偏置编号"为 1,按【下键 ♥ 】, 调整"DAC 偏置增量"为"-4dB", 按【下键 ♥ 】 选择"工件表面补偿",调整"工件表面补偿"为"2~4dB 之间";

3.按【上键<sup>△▲</sup>】更改"DAC 偏置编号"为 2,按【下键 <sup>▼</sup>】, 调整"DAC 偏置增量"为"-10dB",按【下键

 $\langle \blacktriangledown \rangle$ 】选择"工件表面补偿",调整"工件表面补偿"为"2~4dB 之间";

4.按【上键<sup>(▲)</sup>】更改"DAC 偏置编号"为 3,按【下键<sup>\▼></sup>】,调整"DAC 偏置增量"为"-16dB",按【下键

】选择"工件表面补偿",调整"工件表面补偿"为"2~4dB 之间";

5. 此时屏幕上有四条曲线: 母线、判废线、定量线、评定线

【按 F2 键】选择"设置 1", 按【下键 \<sup>V</sup>/】选择"DAC/TCG 曲线显示", 再按【确认】键可关闭母线 第六步:保存通道(参数)

按 2 次【主页】键, 按【F5】键"继续", 按【F2】"文件", 按【下键 √ 》】选择"创建文件", 按确认键, 输 入英文或数字创建一个文件名称,再按确认键保存新创建的文件名,按【上键△)】选择"文件名称",按左键或右 键调出新创建的文件名,按【下键 ▼ 】选择"文件操作", 按【右键 ▶】 使"文件操作"内显示"保存",按确认 键,通道(参数)保存完毕。 **10**